# **Útmutató a Cisco Webex Meetings használatához**

A Debreceni Egyetem Egészségügyi Kar honlapján[\(http://foh.unideb.hu/\)](http://foh.unideb.hu/) találhat[ó Felvételizőknek](http://foh.unideb.hu/hu/nyilt-nap)->NYÍLT NAPOK oldalát megnyitva, a szakokhoz tartozó online fórumoknál tájékozódhatnak részletesebben a szakok oktatóinál.

Minden feltüntetett szak neve mellett találunk egy linket, amire kattintva lehet becsatlakozni a konferencia beszélgetésekbe.

# Szakok elérhetősége (online fórum):

Ápolás és Betegellátás Alapszak – Ápoló: Webex cím.

Miután a linkre kattintottunk a következő felületek fognak megjelenni, amik a három leggyakrabban használt internetes böngészővel lesznek szemléltetve.

### **Microsoft Edge**

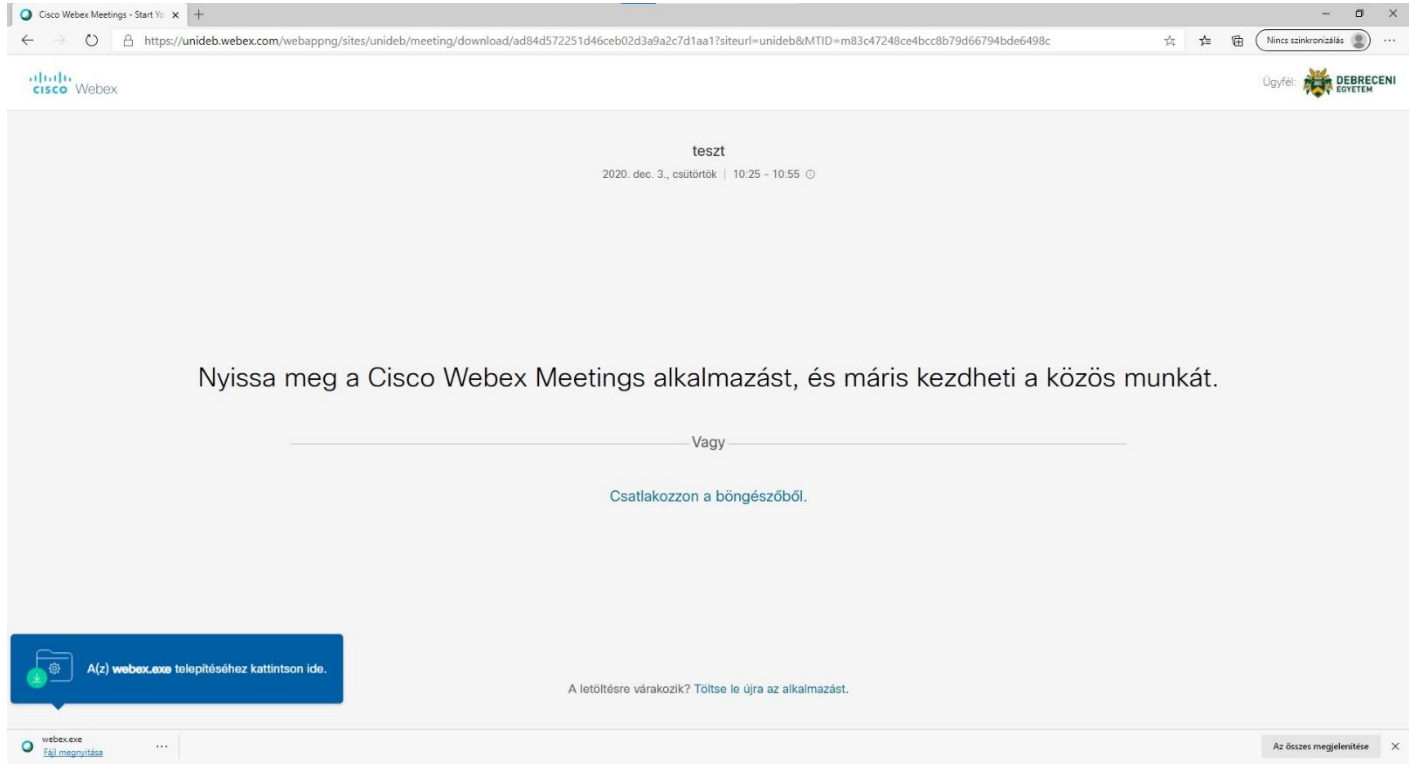

Látható a képen, hogy több fajta csatlakozási lehetőséget kínál fel. A "Csatlakozzon a böngészőből" lehetőségnél közvetlenül átirányít minket a videókonferencia felületére. Lentebb olvasható, hogy ezt megtehetjük a Webex alkalmazásán keresztül is. A linkek első megnyitásakor a programot automatikusan letölti, amennyiben nem, a "Töltse le újra az alkalmazást" kattintva ezt megtehetjük manuálisan is. Miután letöltötte, a bal alsó sarokban, egy kék szövegbuborékkal tájékoztat is minket erről és jelzi, hogy az alatta látható program telepítésre készen áll.

Amennyiben a "Csatlakozzon a böngészőből" opciót választjuk, a belépés előtt kérni fogja, adjuk meg teljes nevünket (vezetéknév és keresztnév), valamint e-mail címünket és kattintsunk a "Következő" gombra.

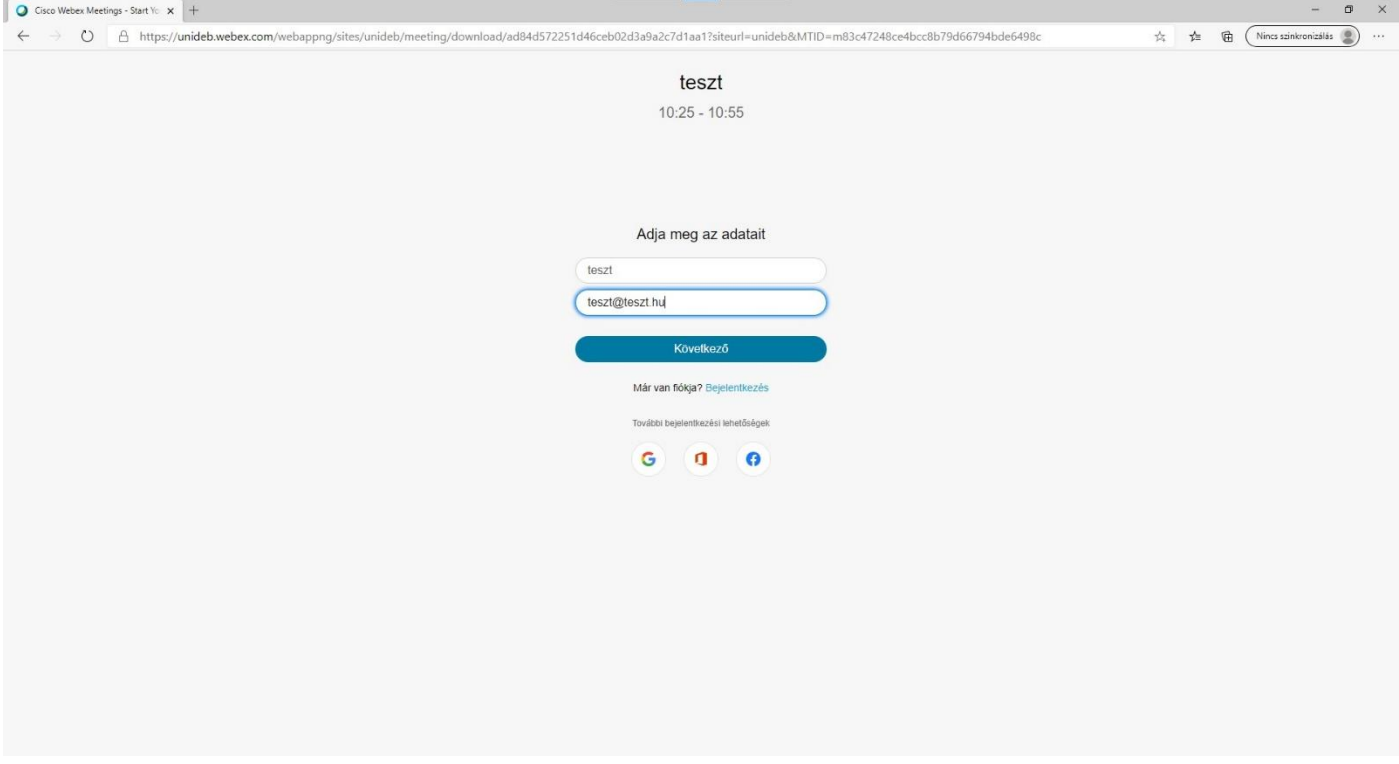

Egy kis animáció jelenik meg, ami tájékoztat minket arról, milyen lehetőségeink vannak a kommunikációra, ahol az "Értem"-re kattintva tovább is léphetünk a belépési felületre.

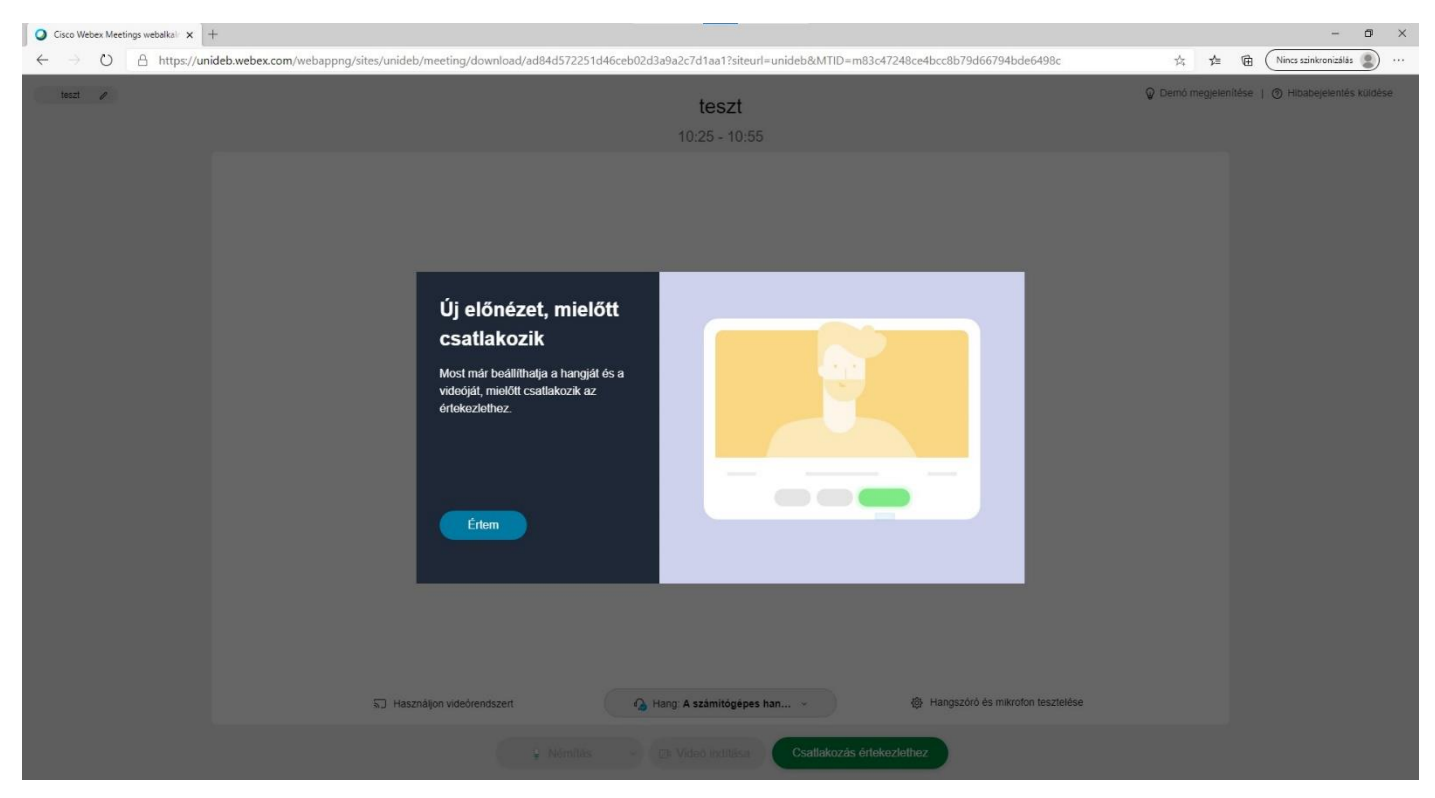

Ezen a felületen előre beállíthatjuk a hangszóró, mikrofon és kamera állapotát, hogy a konferencia hívásba belépéskor ki vagy be legyenek kapcsolva.

Amennyiben a böngésző megkérdezi tőlünk, adunk-e engedélyt a mikrofon és a kamera használatára, nyomjunk az "Engedélyezés"-re, különben nem fogunk tudni kommunikálni a túloldallal.

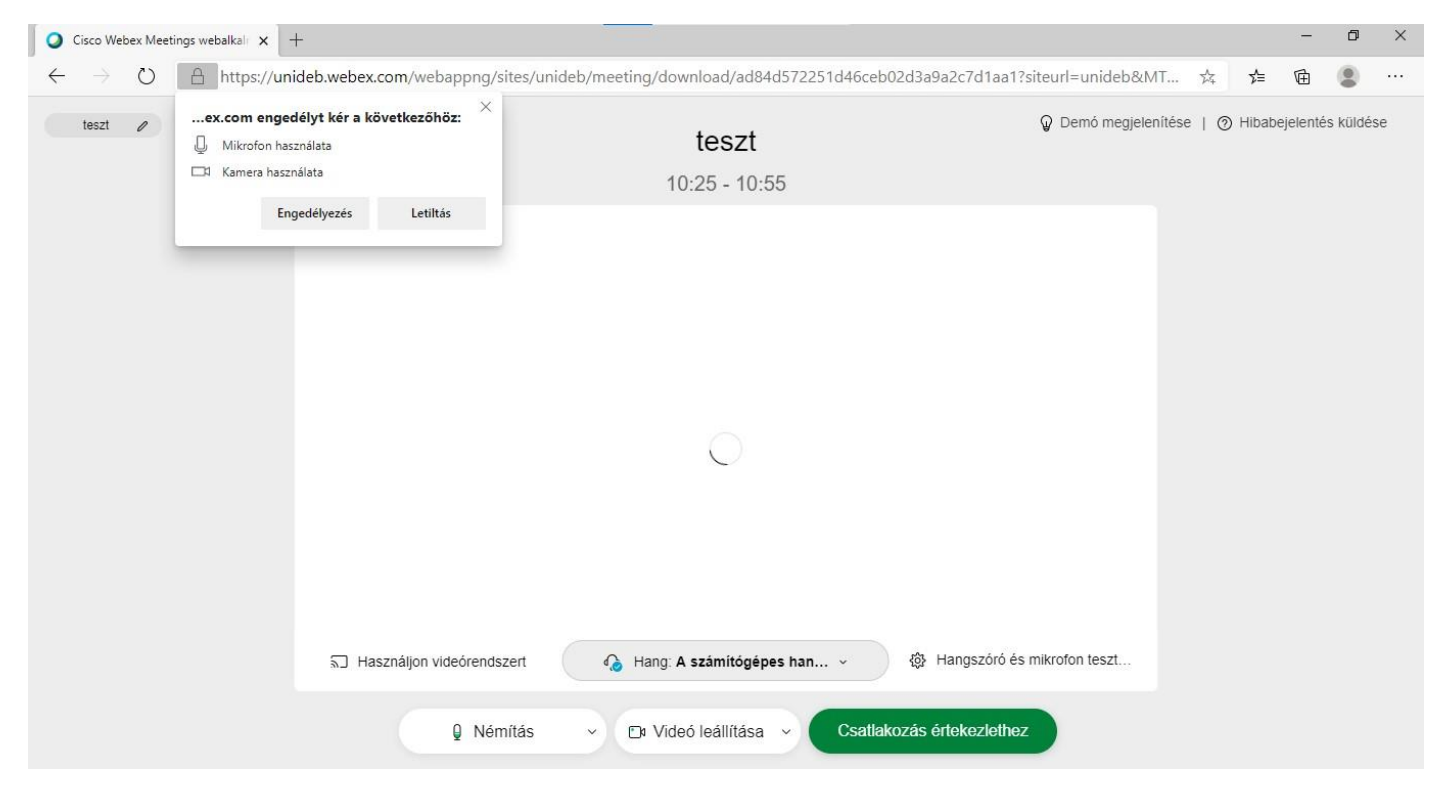

Az alul látható vezérlő sávon lévő lehetőségek szolgálnak a hangszórók ki- és bekapcsolására, valamint ezen eszközök tesztelésére, a mikrofon némítására vagy feloldására és a kamera ki- és bekapcsolására.

Miután ezek felől döntöttünk, a "Csatlakozás értekezlethez" gombra nyomással be is lépünk a konferencia szobába.

Itt is alul megjelenik a vezérlő sáv és egy plusz ablak a jobb alsó sarokban, a kameránk képe. A piros, x-el jelölt ikon a hívásból való kilépésre szolgál.

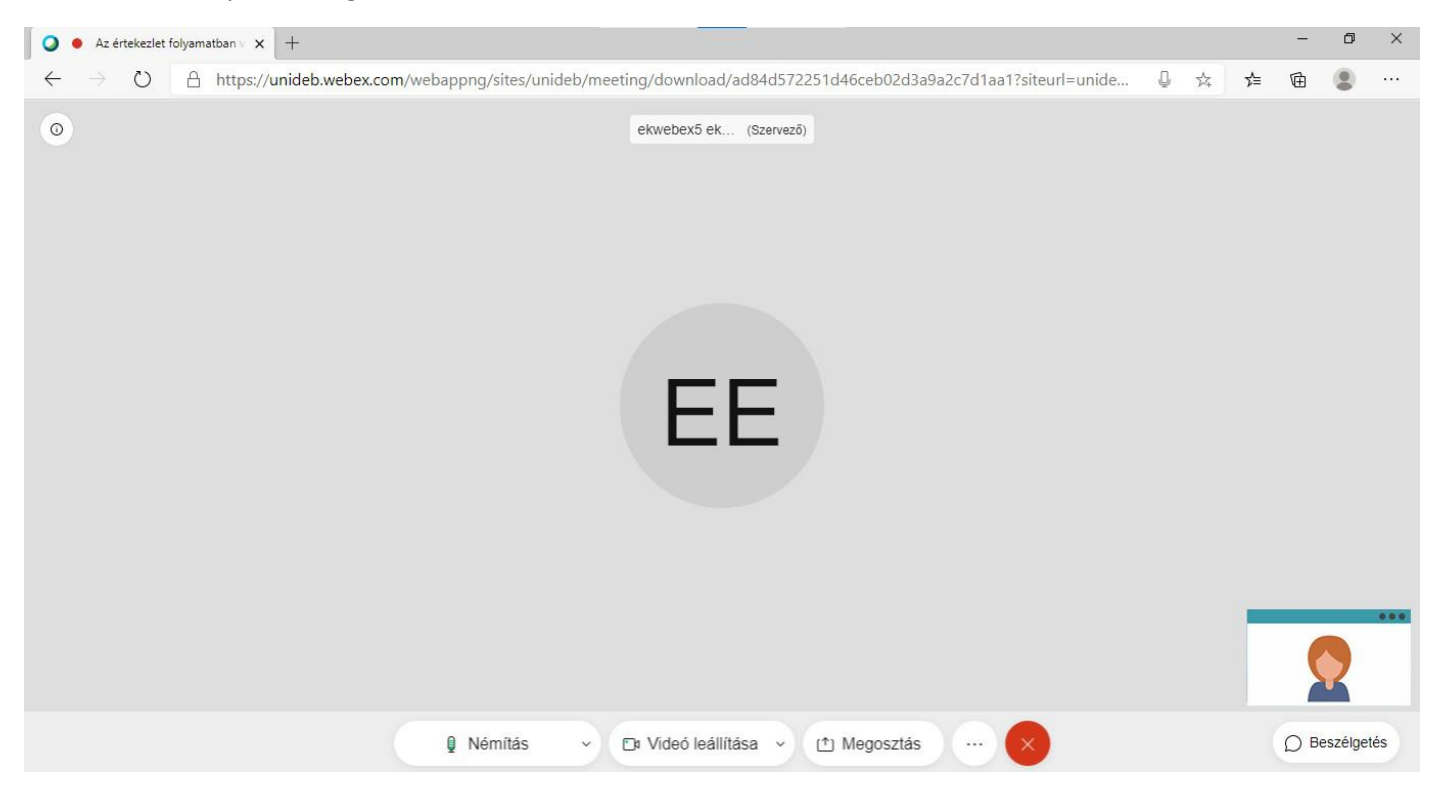

Az alkalmazás használata esetén elindítjuk a bal alsó sarokban lévő telepítőt, ezt jelzi is a program és automatikusan el is indul.

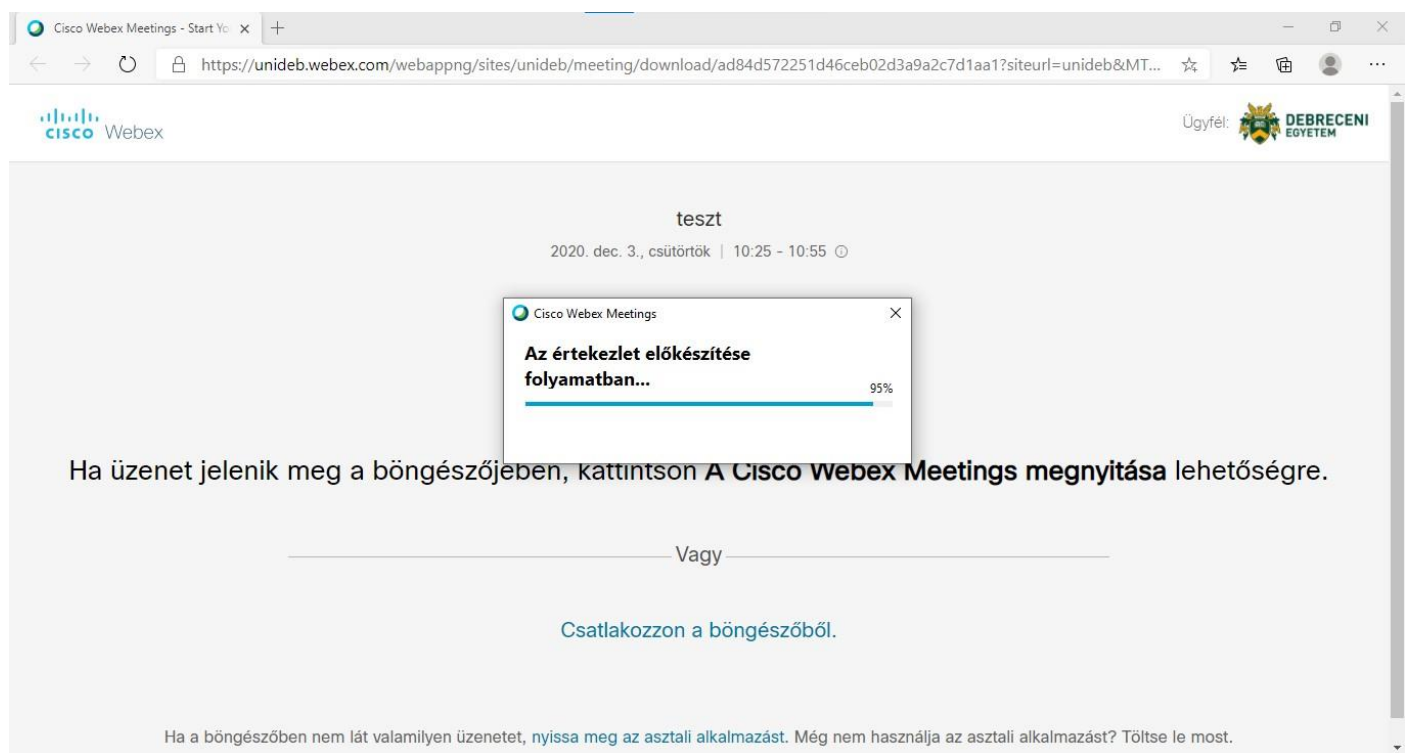

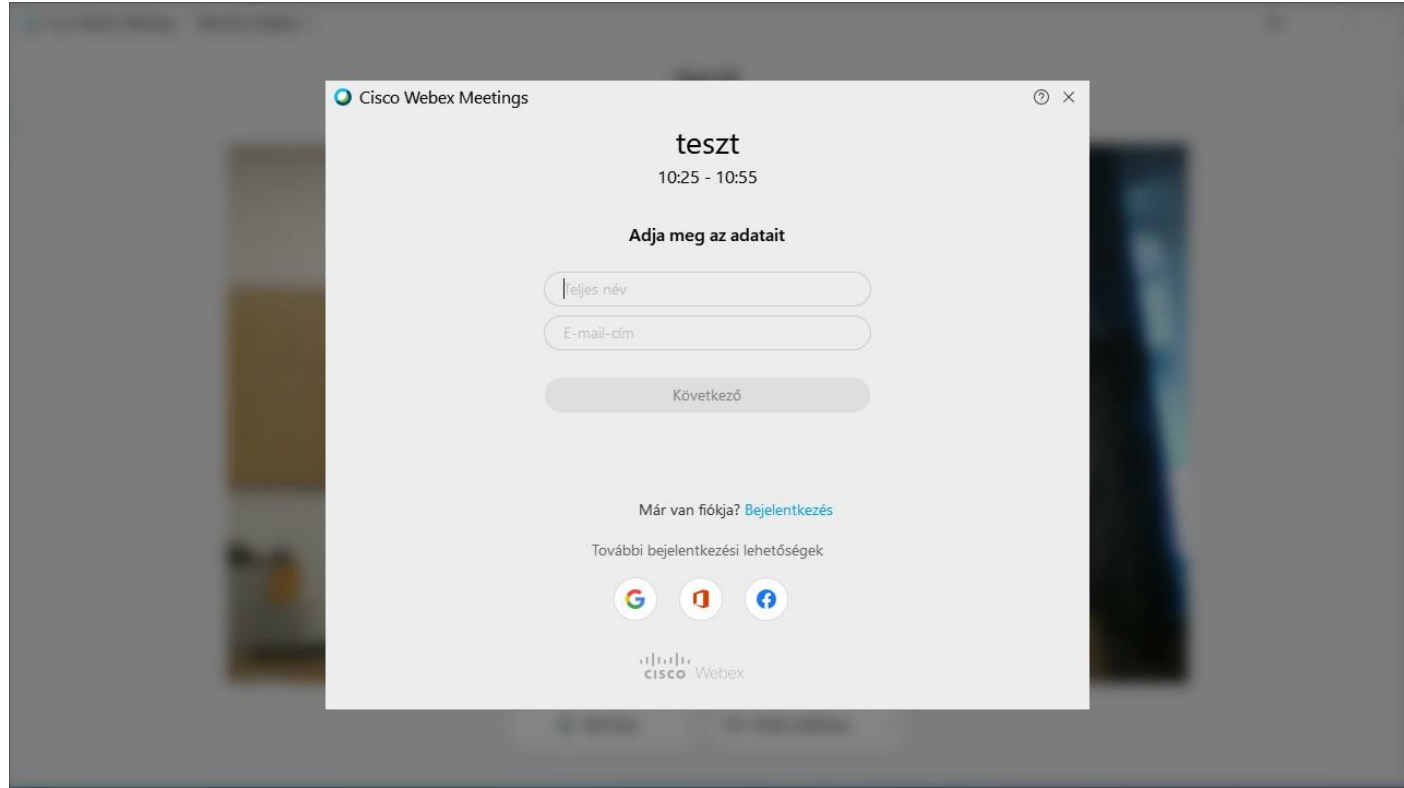

Megadjuk adatainkat és az alkalmazásében is a többi funkció (hangszóró, kamera, mikrofon) pedig ugyan úgy lesz vezérelhető, mint a böngészős példánál, valamit itt is meg fog jelenni a zöld "Csatlakozás értekezlethez" gomb is.

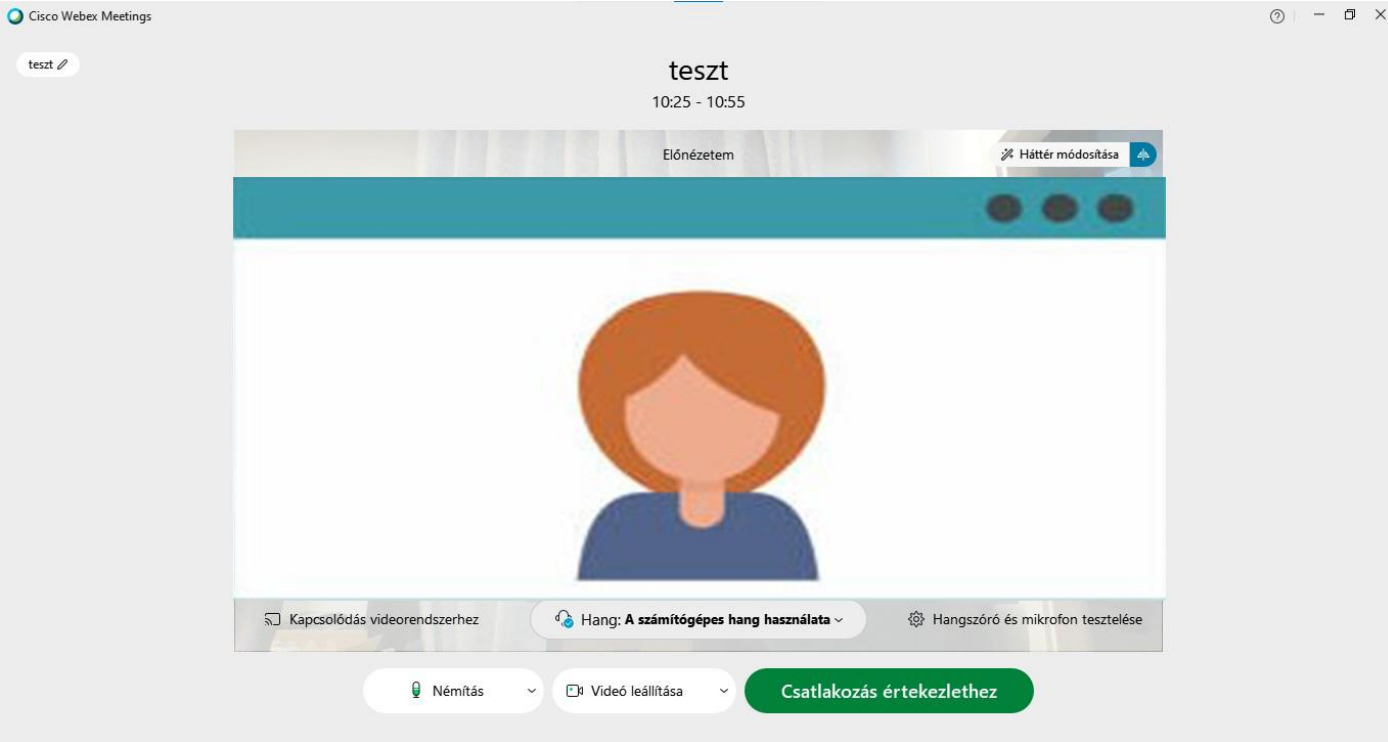

#### **Mozilla Firefox**

Firefox esetén máshol található a program letöltése és telepítése, de a továbbiakban ugyan az követendő, mint az első példánál.

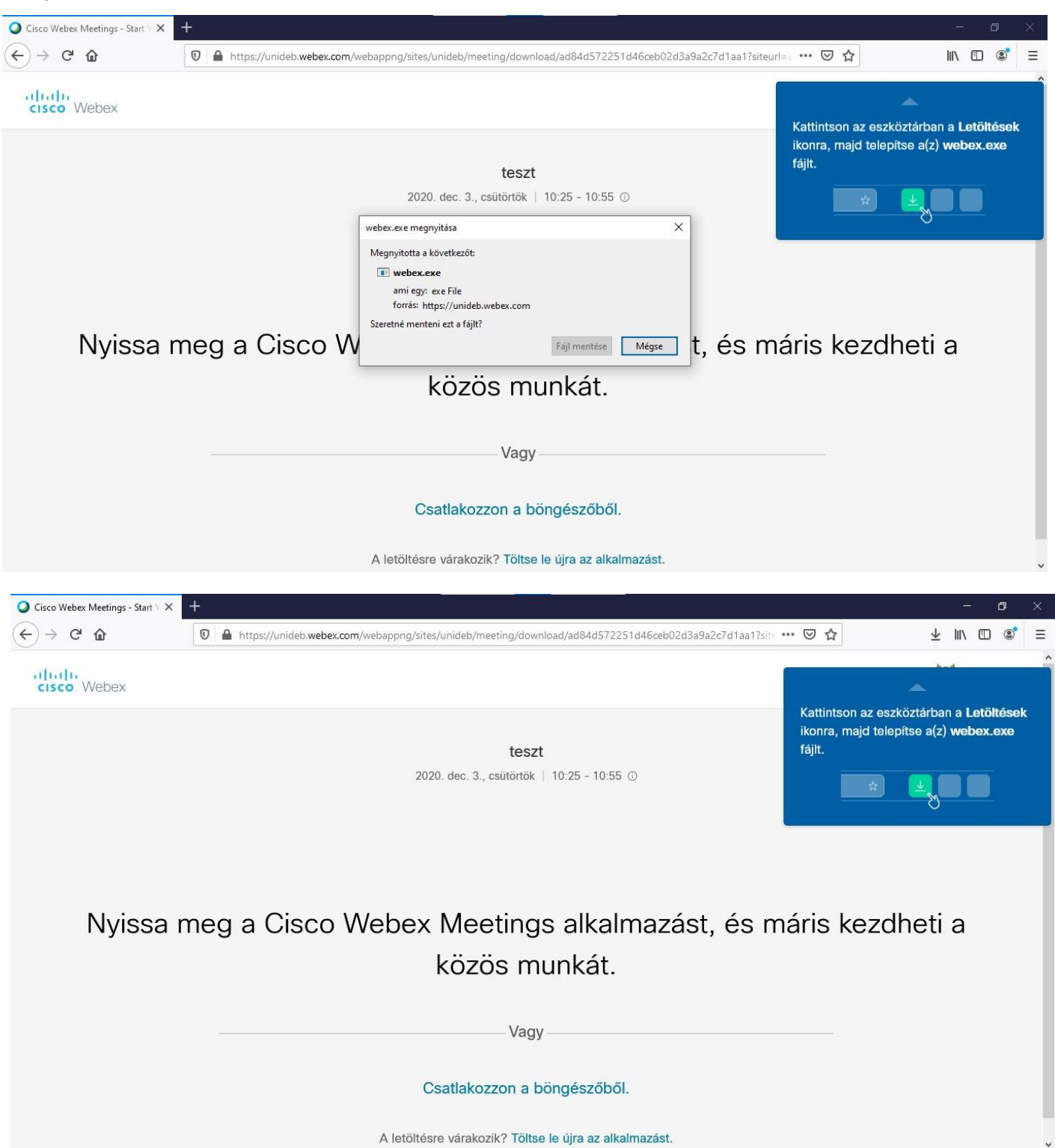

#### Böngészőből indítás esetén pedig az engedélyek megadása változik meg.

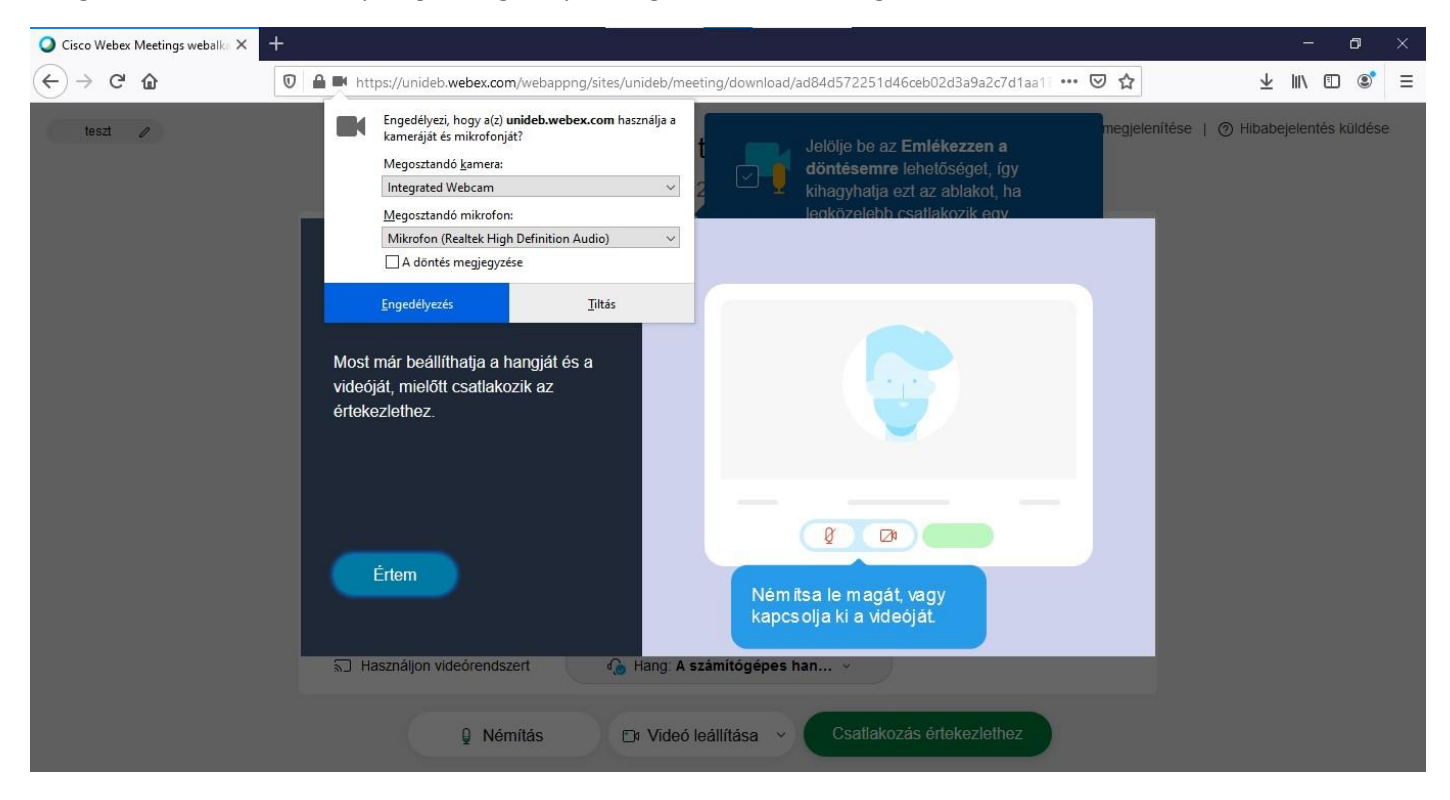

## **Google Chrome**

Chrome esetében pedig a következő eltérés lesz az alkalmazásnál

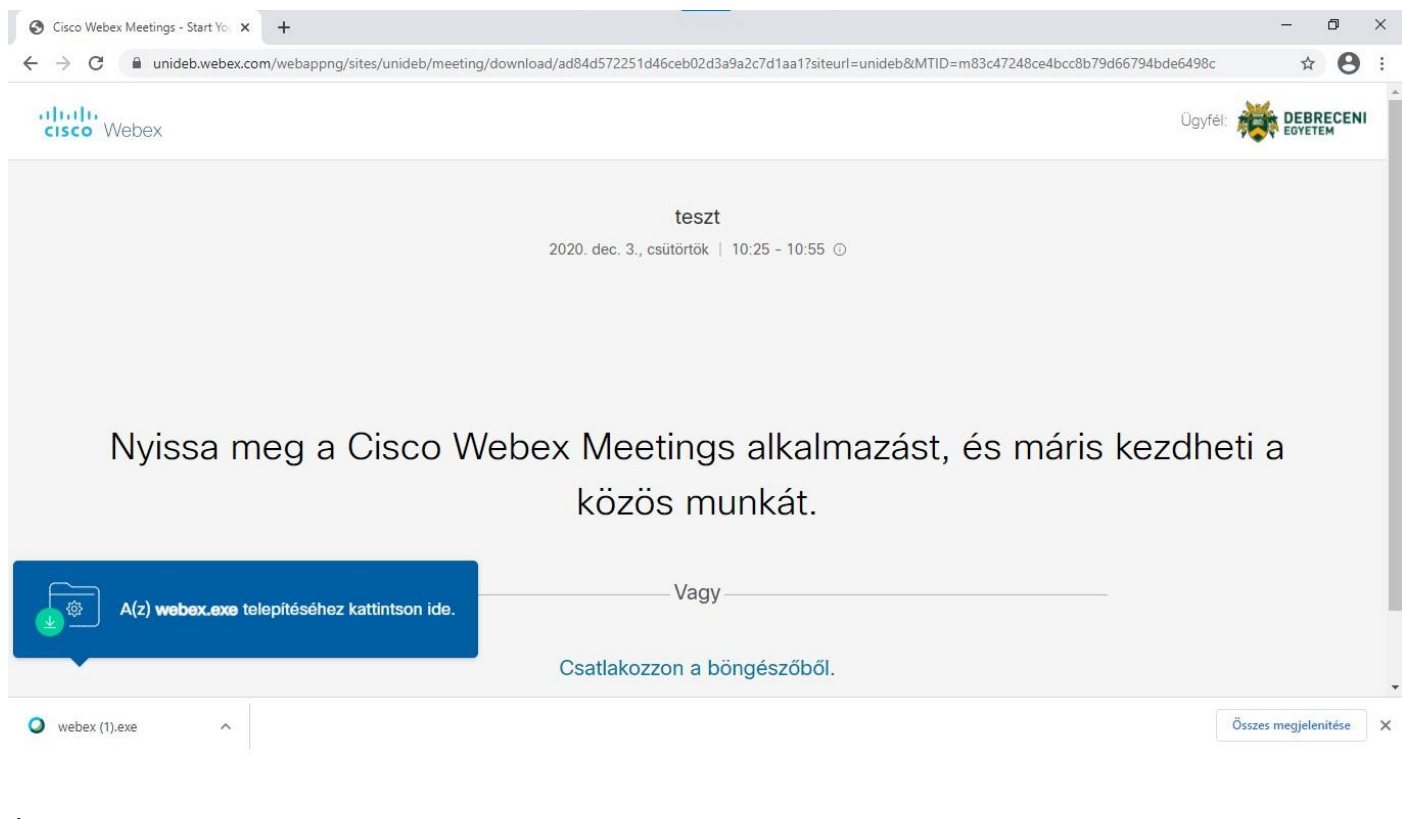

## És a böngészős választás esetében

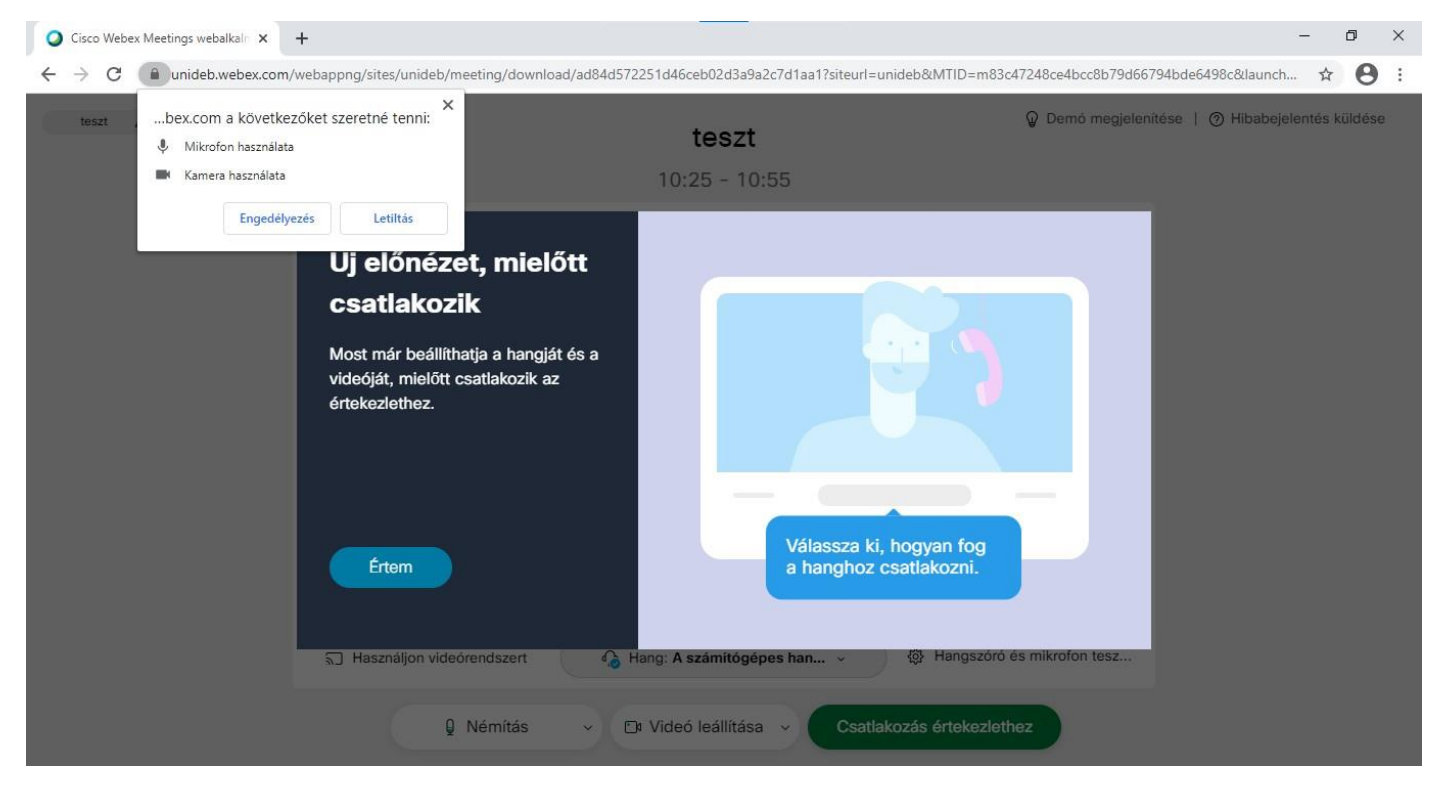